Step 1. 將文件存成 pdf 檔,並打開 itunes,接上 ipad。

Step 2. 偵測到後,點選 iPad,會出現以下畫面。點選上方功能的「應用程式」。

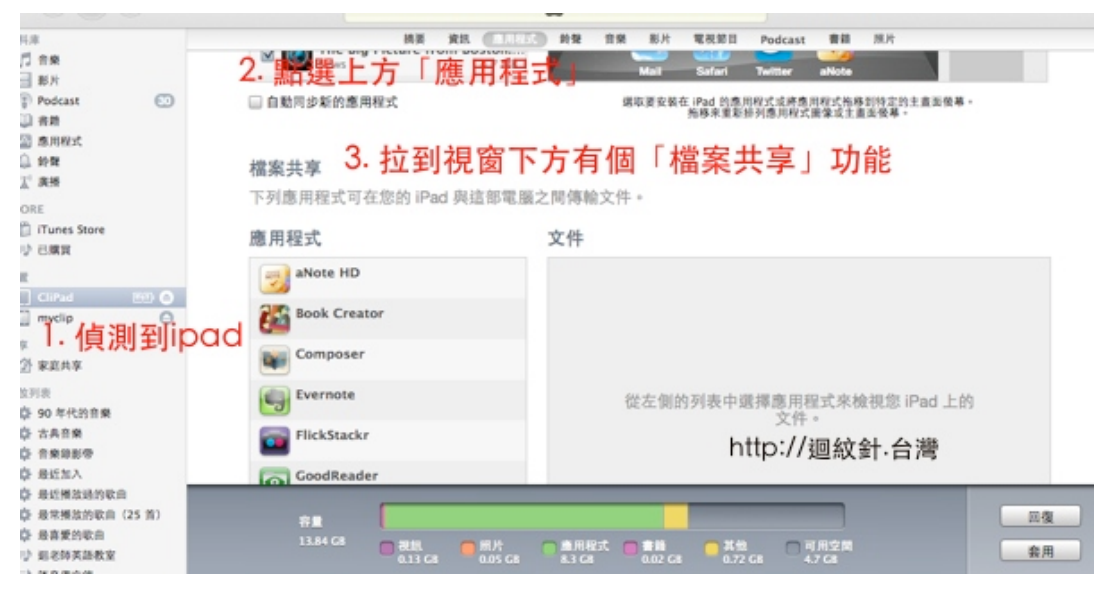

Step 3. 畫面下拉,會出現「檔案共享功能」,左邊有一整排 app (這些都是可以讀取文件的 app), 點選你想要這個文件利用讀取的 app (如 UPAD)

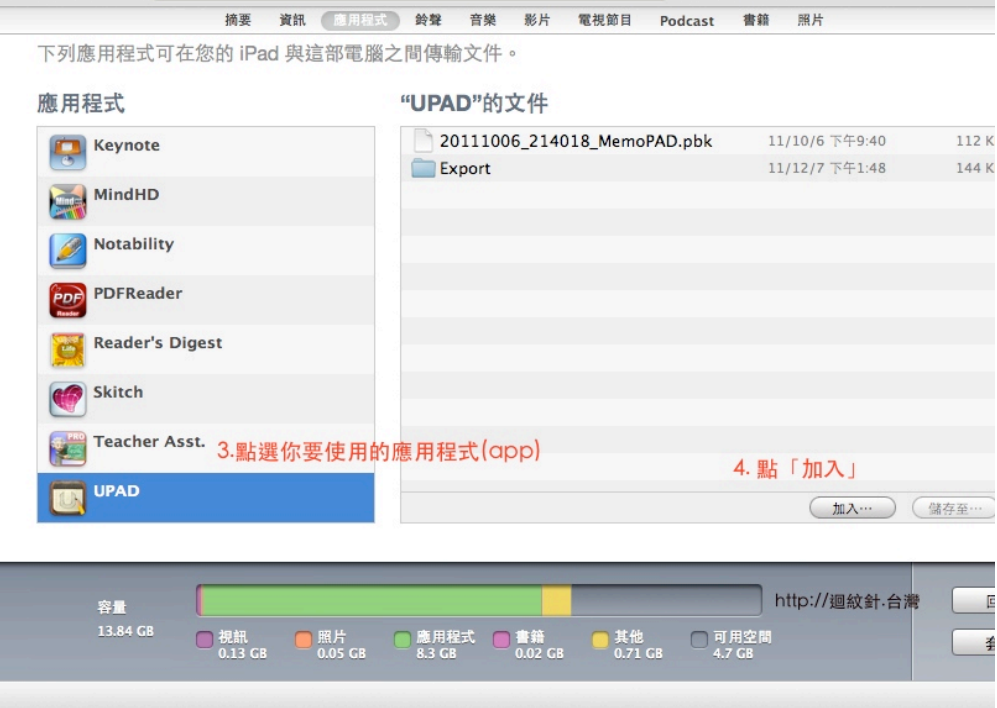

Step 4. 畫面右下角有個「加入」,按下,會出現一個呼叫檔案的視窗。接著選擇你要的文件 (如, 你的文件放在桌面,就要將視窗路徑調整到桌面,去選取該文件),選好之後就會看到檔案出現 在右邊列表

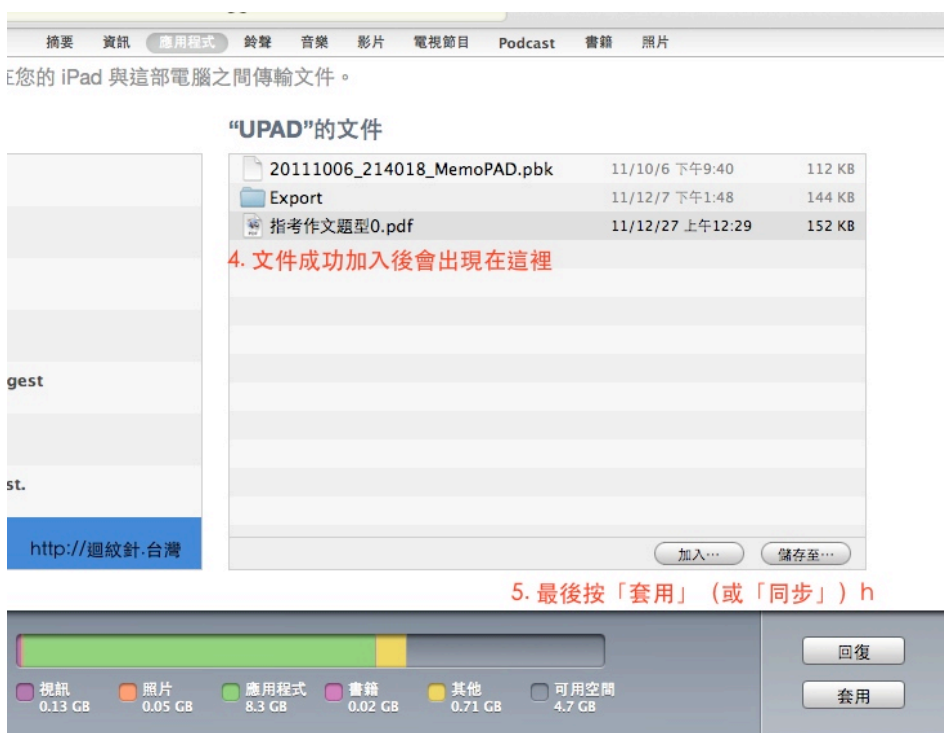

Step 5. 最後按「同步」。同步完畢後,打開 ipad 上的 UPAD 就會看到檔案了。